*Окончание. Начало в № 5`2013*

**Николай Борисенко** fpga-mechanic@rambler.ru

## **Порядок создания библиотечного компонента для элемента конструкции радиоэлектронных изделий** на примере радиатора для охлаждения микросхем в САПР Allegro 16 фирмы Cadence

Создание файла описания термобарьера позволяет описать ширину зазоров и проводящих перемычек между КП и металлизированным полигоном. Термобарьер применяется для ускорения прогрева окруженной полигоном контактной площадки в процессе пайки. Не закрывая PCB Symbol Editor, в меню **Файл** следует выбрать пункт **New** (Ctrl+N). В окне **New Drawing** задаем имя создаваемого файла, в нашем случае — *kit\_3mm\_flash*, и тип файла — Flash symbol (рис. 19). Нажимаем **ОК**. После создания файла нужно проверить параметры системы измерения. Сетка в данном случае не потребуется. Выбрав в меню **Setup** пункт **Design Parameters**, убеждаемся, что закладке **Design** в пункте **User Units** установлены миллиметры и настроена рабочая область размером 200×200 мм с левой координатой X, равной 100 мм, и нижней координатой Y, равной 100 мм. Готовая настройка показана на рис. 13.

В верхнем меню **Add** выбираем пункт **Flash**. Открывшееся окно позволяет автоматически создать символ термобарьера. В верхней панели **Thermal Pad Definition** задаются внутренний диаметр — Inner diameter и внешний диаметр — Outer diameter. Зазоры между металлизацией контактной площадки и полигона, формируемые при помощи

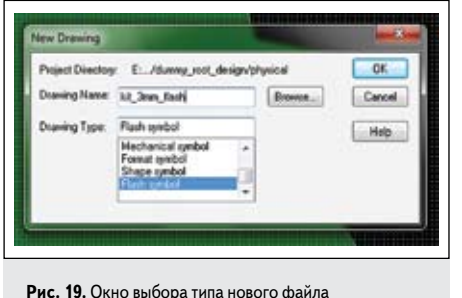

символа термобарьера, будут расположены между двумя окружностями указанных диаметров (центры окружностей совпадают).

Средняя панель **Spoke Definition** определяет ширину и количество перемычек, соединяющих контактную площадку с полигоном, а также угол между соседними перемычками. Угол указан в градусах.

Нижняя панель **Center Dot Option** позволяет добавить к сегментам, вырезаемым термобарьером, круг, расположенный по центру символа.

Все линейные размеры, включая диаметры и ширину перемычек, задаются в выбранных единицах, в нашем случае — в миллиметрах.

Предлагается сконфигурировать термобарьер с шестью перемычками, расположенными равномерно по кругу с шагом 60° (рис. 20). Внутренний диаметр установим 4,5 мм, а внешний — 7 мм. Несмотря на то, что внутренний диаметр термобарьера меньше, чем ширина контактной площадки на верхнем слое, контактная площадка при

перекрытии полигоном будет реализована полностью. Термобарьер формирует вырезы исключительно в полигоне. Если полигон относится к той же цепи, к которой должна быть подключена контактная площадка, термобарьер реализует соединительные перемычки (Spokes).

После нажатия кнопки **ОК** будет автоматически сформирован символ термобарьера, изображенный на рис. 21.

После сохранения файла можно закрыть программу PCB Symbol Editor.

Следует отметить, что в результате в папке **…\comp\_4\_kit\dummy\_root\_design\physical**  создан исходный файл символа термобарьера *kit\_3 mm\_flash.dra*, доступный для редактирования, а также непосредственно файл описания термобарьера — *kit\_3mm\_flash.fsm*.

Файлы контура *\*.ssm* и термобарьера *\*.fsm* могут потребоваться при создании описаний контактных площадок сложной конфигурации. Контактные площадки простой формы (круг, овал, квадрат, прямоугольник) могут быть описаны без этих файлов.

Для более широкого изучения возможностей САПР создадим два файла контактных

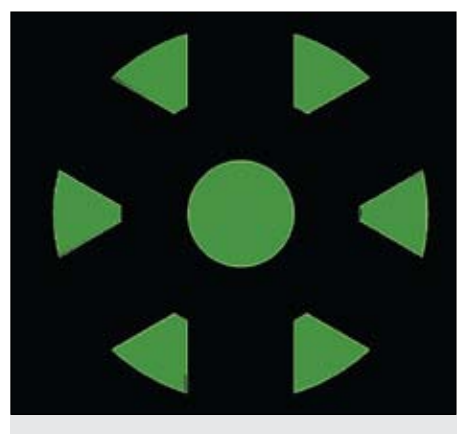

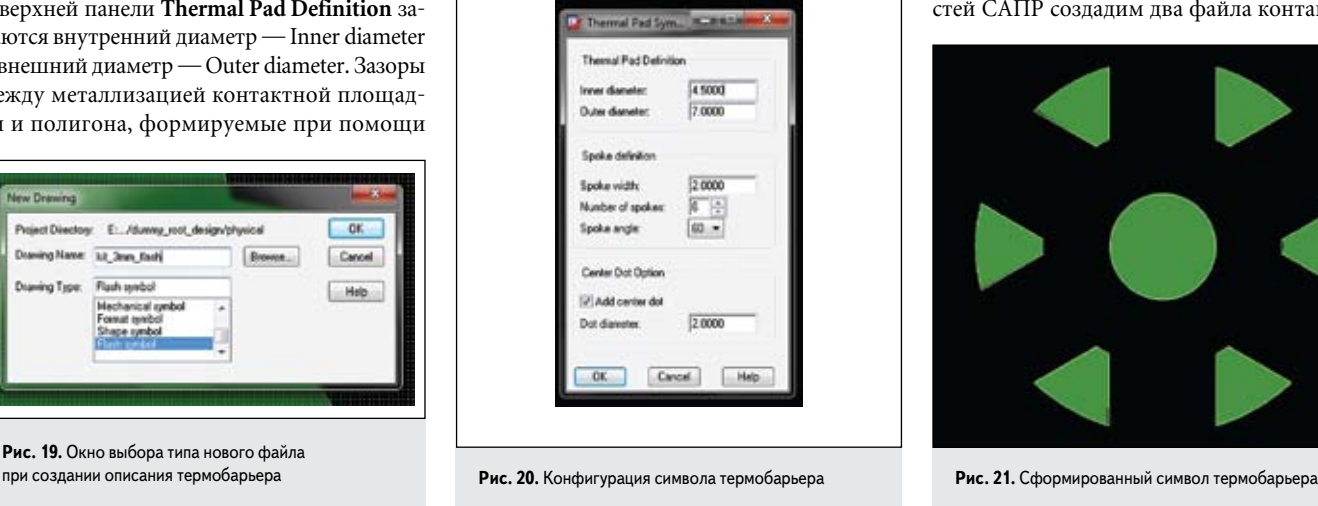

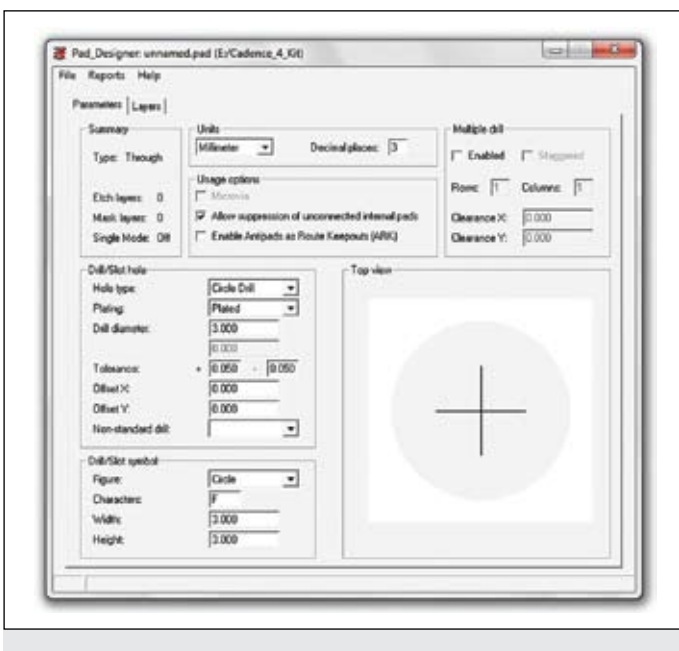

**Рис. 22.** Окно редактора контактных площадок, конфигурация отверстия

площадок: с металлизацией отверстия и без нее. Для этого следует воспользоваться программой Pad Stack Editor, запускаемой из навигатора проектов (рис. 7).

Начнем с контактной площадки, включающей металлизированное сквозное отверстие. В открывшемся окне **Pad\_Designer** в панели **Units** сменим единицы измерения на миллиметры. При этом может быть выдано сообщение о потере точности. Точность может быть скорректирована путем установки числа десятичных разрядов после запятой — Decimal Places.

Параметры отверстия устанавливаются на панели **Drill/Slot hole**. Hole type задает сечение отверстия, в нашем случае — круглое отверстие Circle Drill. Пункт **Plating** отвечает за металлизацию отверстия. Значение Non-Plated задает отверстие без металлизации. В нашем случае необходимо описать металлизированное отверстие, для чего ставим значение Plated. Пункт **Drill diameter** задает диаметр отверстия, в нашем примере диаметр обоих отверстий для крепления радиатора равен 3 мм. Допуски для диаметра задаются в пункте **Tolerance**. Предлагается установить значение ±0,0 5 мм. Смещение отверстия относительно центра КП задается параметрами **Offset** и в рассматриваемом примере отсутствует (центры отверстия и контактной площадки совпадают).

Панель **Drill/Slot symbol** позволяет создать изображение формируемого отверстия для сборочного чертежа. Установим круг (Circle) диаметром 3 мм. По центру изображения отверстия можно поставить надпись. В нашем примере — это буква F.

Панель **Multiple drill** позволяет создавать контактные площадки с несколькими регулярно расположенными отверстиями.

На этом описание отверстия контактной площадки завершено. Полученная конфигурация представлена на рис. 22.

Далее следует выбрать закладку **Layers**. На панели **Padstack layers** нужно сбросить флаг Single layer mode; наличие этого флага устанавливает режим описания контактных площадок для поверхностного монтажа. Верхнему слою металлизации соответствует первая строка таблицы — BEGIN LAYER. Выбираем верхнюю строку. Внизу по центру окна отображается выбранная строка таблицы: Current layer: BEGIN LAYER.

Панели **Regular Pad**, **Thermal Relief** и **Anti Pad** позволяют сконфигурировать, соответственно, форму металлизации контактной площадки, термобарьера и контура минимального приближения для выбранной строки таблицы. Каждая строка таблицы описывает конфигурацию контактной площадки на соответствующем слое печатной платы.

Для верхнего слоя металлизации (BEGIN LAYER) ранее была создана специальная форма контура контактной площадки, описанная в файле *kit\_3mm\_star.ssm*. Нажатием на кнопку «**…**» напротив параметра **Shape** в панели **Regular Pad** выбираем диалог загрузки файла *kit\_3mm\_star.ssm*. В предлагаемом списке пункта **kit\_3mm\_star** скорее всего не будет. Проблема в том, что САПР необходимо указать путь поиска ресурсов такого типа. Для этого зададим форму площадок на остальных слоях, после чего САПР. Для определения формы контактной площадки на промежуточном слое нужно выбрать строку DEFAULT INTERNAL. Глядя на рис. 11, в поле **Regular Pad** задаем форму — круг, для чего выбираем из списка пункт Circle, а затем указываем ширину (Width) — 4 мм. Высота (Height) скопируется из пункта Width при первом нажатии. Параметры смещения (Offset) не используются и остаются нулевыми. Аналогично настраиваем контур минимального приближения, установив в панели **Anti Pad** круг диаметром 5 мм. Термобарьер настроим позже.

Форма контактной площадки на нижнем слое металлизации определяется строкой END LAYER. Согласно рис. 11 настраиваем металлизацию в форме круга диаметром 5 мм и контур приближения диаметром 6 мм. Теперь сохраним текущую конфигурацию контактной площадки под именем *kit\_3mm\_plated.pad*, выбрав папку **…\comp\_4\_kit\dummy\_root\_design\physical**. При этом появятся сообщения с предупреждениями (Warning), которые будут устранены впоследствии. Выходим из Pad\_Designer. Закрываем САПР.

Для того чтобы появилась возможность задействовать созданные файлы *kit\_3mm\_star.ssm* и *kit\_3mm\_flash.fsm*, необходимо выполнить такую последовательность действий.

- • В меню **Пуск** найти и запустить программу Cadence SPB \_\_/PCB Editor Utilities/Environment Editor.
- • В открывшемся окне в закладке **Categories** открыть папку **Paths/Library**.
- • Справа найти пункт **padpath** и нажать на соответствующую ему кнопку «**…**» в колонке **Value** (рис. 23).
- • В открывшемся окне **padpath Items** установить флаг Expand и добавить новую запись, содержащую путь к папке **…\comp\_4\_ kit\dummy\_root\_design\physical**, доступной из рабочей папки (Cadence\_4\_Kit). В нашем примере получается конфигурация, показанная на рис. 24.
- • Нажать **OK** два раза, закрыв оба окна. Аналогичные действия следует проделать для пункта **psmpath** (рис. 23).

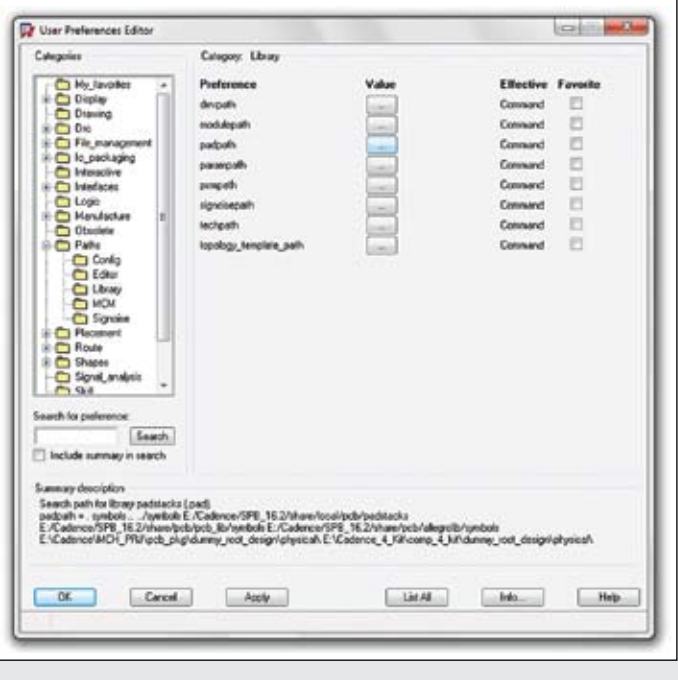

**Рис. 23.** Окно пользовательской конфигурации САПР

**компоненты** | ПЛИС

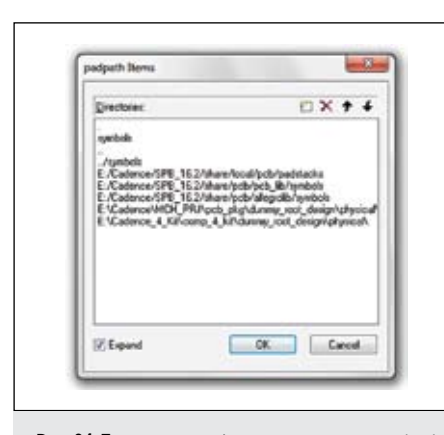

**We have the** ÷,  $\alpha$ Cencel **C** Lines (F Graphics  $f$  Test **Louisiana** 

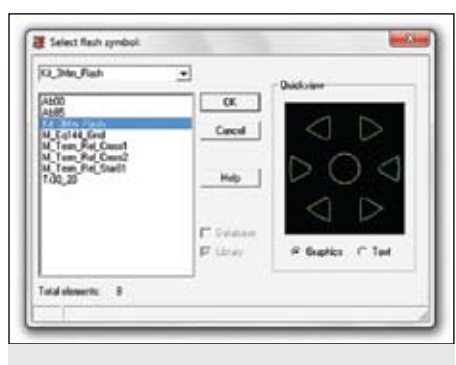

**Рис. 25.** Окно выбора контура контактной площадки **Рис. 26.** Окно выбора символа термобарьера

**Рис. 24.** Полученная конфигурация параметра padpath

Для продолжения конфигурации стека контактных площадок снова открываем проект *cdnc\_kit.cpm*. Из навигатора проекта (рис. 7) запускаем Pad Stack Editor. В открывшемся окне **Pad\_Designer** через меню **File**→**Recent Padstacks** загружаем файл *kit\_3mm\_plated. pad*. Выбрав в закладке **Layers** верхний слой металлизации, снова пытаемся задать контур контактной площадки, нажав на кнопку «**…**» в панели **Regular Pad**. В открывшемся окне выбираем из списка пункт **Kit\_3Mm\_ Star** и нажимаем **ОК** (рис. 25).

Параметры высоты и ширины устанавливаются автоматически и в рассматриваемом примере составляют 5,6 мм. (Действительно: крайние точки звезды имели максимальную координату, равную 2,8 мм.)

Установка термобарьера выполняется аналогичным способом путем нажатия на кнопку «**…**» напротив надписи **Flash** в панели **Thermal Relief**. В данном случае необходимо выбрать пункт **Kit\_3Mm\_Flash** и нажать **ОК** (рис. 26).

Аналогично термобарьер *kit\_3mm\_flash. fsm* можно задать для внутренних слоев (DEFAULT INTERNAL) и нижнего слоя ме-

таллизации (END LAYER). Однако можно задать и форму термобарьера, воспользовавшись стандартными опциями из списка Geometry в панели **Thermal Relief**.

Для верхнего слоя металлизации следует задать контур минимального приближения (панель **Anti Pad**) в форме круга диаметром 7 мм согласно рис. 11.

Для того чтобы металлизированные элементы контактной площадки на верхнем и нижнем слое были открыты (без паяльной маски), следует скопировать конфигурацию столбца Regular Pad из строки BEGIN LAYER в строку SOLDERMASK\_TOP, а из строки END LAYER — в строку SOLDERMASK\_BOTTOM. Впротивном случае контактные площадки будут закрыты паяльной маской. Копирование можно выполнить, щелкнув правой кнопкой мыши по кнопке **Bgn** слева от строки BEGIN LAYER и выбрав Copy. Затем правой кнопкой мыши нужно нажать на кнопку слева от строки SOLDERMASK\_TOP и выбрать **Paste**. Аналогично можно копировать содержимое между любыми строками таблицы. Следует сохранить выполненные изменения, согласившись с перезаписью существующего файла *kit\_3mm\_plated.pad*. Создание файла описания контактной площадки завершено. Окончательная конфигурация показана на рис. 27.

В качестве примера создадим контактную площадку без металлизации отверстия. За основу возьмем файл *kit\_3mm\_plated.pad*, сохранив его под новым именем *kit\_3mm\_non\_ plated.pad*. В закладке **Parameters** в поле **Plating** устанавливаем значение **Non-Plated**. В закладке **Layers** изменяем значение ячеек **Regular Pad** для металлизированных слоев на круг диаметром 2мм. Сохраняем конфигурацию (рис. 28). При этом возникнет предупреждение **Pad will be drilled away**, сообщающее о том, что размер металлизации контактной площадки меньше диаметра отверстия, и металлизированная область будет высверлена.

Закончив с описанием контактных площадок, следует приступить к созданию посадочного места. Посадочное место создается при помощи программы Allegro PCB Editor, запуск которой выполняется кнопкой **PCB Symbol Editor** из навигатора проектов. Выбрав в меню **File** пункт **New** (Ctrl+N), в окне **New Drawing** задаем имя создаваемого файла, в нашем случае — *kit\_38x38\_hs1*, и тип файла — Package symbol (рис. 29).

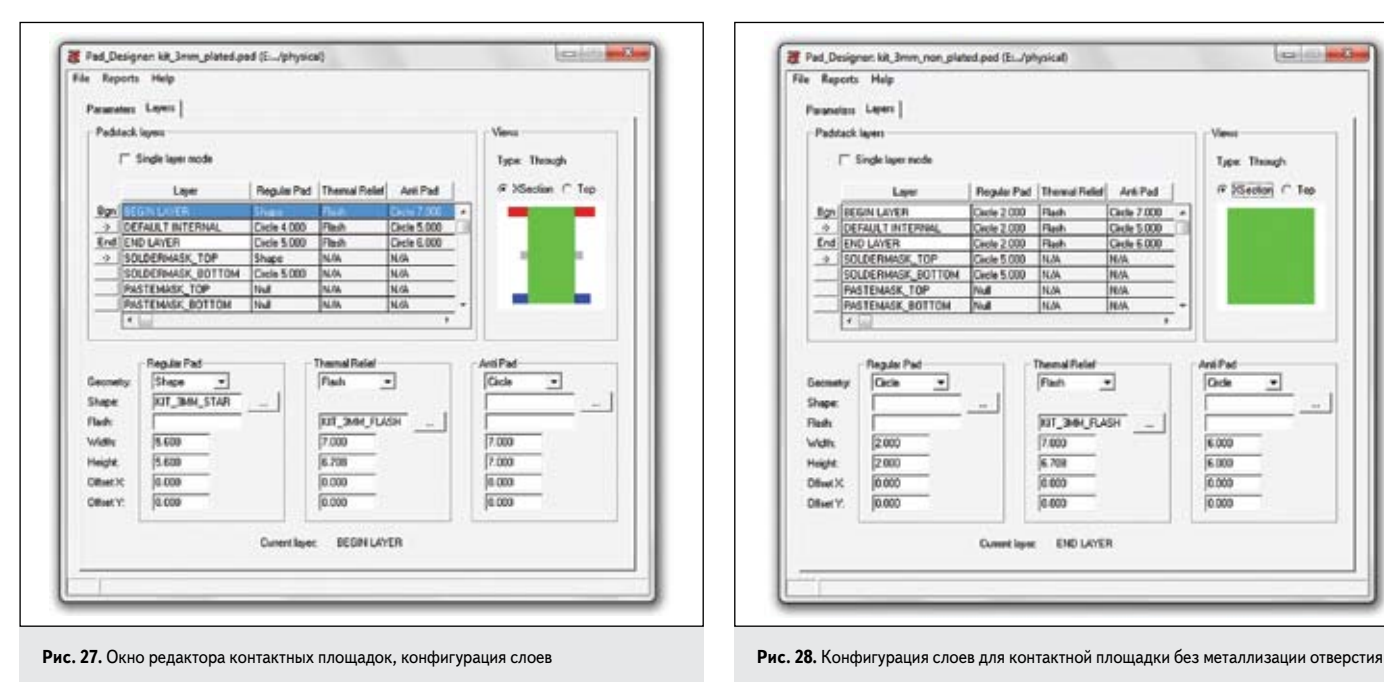

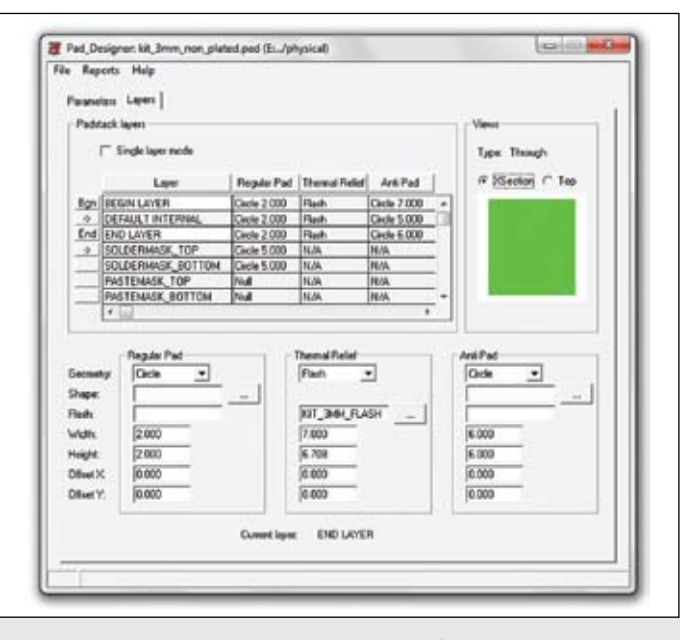

**84**

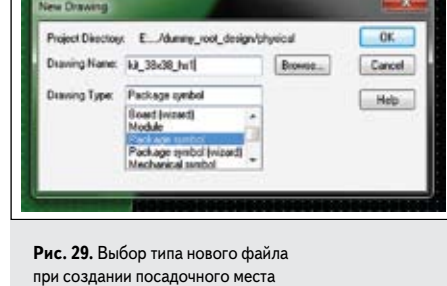

Нажимаем **ОК**. После создания файла нужно проверить параметры системы измерения.

Выбрав в меню **Setup** пункт **Design Parameters**, убеждаемся, что в закладке **Design** в пункте **User Units** установлены миллиметры и настроена рабочая область размером 200×200 мм с левой координатой X, равной –100 мм, и нижней координатой Y, равной –100 мм. Готовая настройка показана на рис. 13.

Выбрав в меню **Setup** пункт **Grids**, включаем сетку и настраиваем шаг 0,1 мм (рис. 14).

Далее следует вернуться к эскизу посадочного места, с которого начиналось проектирование (рис. 9). Чтобы обозначить контур радиатора на сборочном чертеже, выберем режим рисования прямоугольника нажатием кнопки **Add Shape Rect** с прямоугольной пиктограммой. Справа на панели **Options** следует выбрать класс Package Geometry и подкласс Assembly\_Top. На панели **Shape Fill** выбираем отсутствие заполнения — Unfilled. Для рисования основного габарита радиатора находим точку с координатой (–19; 19) и однократно нажимаем клавишу мышки. Далее находим точку с координатой (19; –19) и делаем одно нажатие левой кнопкой мыши, затем одно нажатие правой кнопкой мыши и выбираем **Done**. Прямоугольник с размерами 38×38 мм нарисован.

Добавление контактных площадок для выводов выполняется кнопкой Add Pin, обозначенной кругом со знаком «+» внизу. На панели Options для выводов радиатора (отверстий под клипсы) необходимо установить переключатель в положение Mechanical. Этот режим позволяет добавлять контактные площадки, предназначенные для механического закрепления компонента на плате. В списке Padstack следует найти и выбрать пункт **Kit\_3Mm\_ Plated**. Параметры **Qty** (Quantity — количество) по измерениям X и Y нужно установить в «1». Чтобы разместить контактную площадку в рабочей области, следует найти координату (–20,9; 20,9) и зафиксировать нажатием левой кнопки мыши. Затем одиночным нажатием правой кнопкой мыши выбираем **Next**.

Поле **Padstack** в панели Options изменяем, выбрав пункт **Kit\_3Mm\_Non\_Plated**. Размещаем контактную площадку в рабочей области по координате (20,9; –20,9). Затем одиночным нажатием правой кнопкой мыши выбираем **Done**.

Размещение контактных площадок завершено.

Для успешного создания файла посадочного места \*.psm необходимо указать текст для позиционного номера компонента. Для этого следует нажать на кнопку **Add Text**, обозначенную буквами «abc» со знаком «+» внизу. Справа на панели **Options** нужно выбрать класс Package Geometry и подкласс Assembly\_ Top. За высоту и центровку текста отвечают параметры **Text block** и **Text just**. Выберем 2 и **Center** соответственно. Разместить текст можно в любой точке рабочей области. Выполним нажатие мышкой в точке (0; 22). Далее нужно ввести текст по умолчанию, например «HS\*». При разработке определенной платы этот текст будет заменен позиционным обозначением компонента согласно принципиальной схеме. Затем одиночным нажатием правой кнопкой мыши выбираем **Done**.

При необходимости вывода позиционных обозначений на маркировку платы (шелкографию) нужно добавить текст аналогичным образом, за исключением того, что должен быть установлен подкласс Silkscreen\_Top.

Получившееся изображение посадочного места показано на рис. 30.

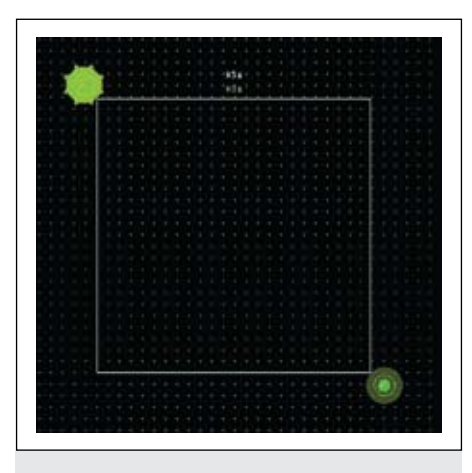

**Рис. 30.** Посадочное место для радиатора в программе Allegro PCB Editor

Сохраняем изменения, согласившись на перезапись существующего файла. Одновременно в папке **…\comp\_4\_ kit\dummy\_root\_design\physical** создан файл посадочного места *kit\_38x38\_hs1.psm*. Файл *kit\_38x38\_hs1.dra* предназначен исключительно для редактирования. После сохранения файла можно закрыть программу Allegro PCB Editor.

После создания посадочного места приступаем к описанию компонента библиотеки. Для этого из навигатора проектов запускаем программу Part Developer (рис. 7). В открывшемся окне в меню **File** выбираем пункт **New**→**Cell**. В строке **Library** следует выбрать из списка библиотеку, в состав которой войдет создаваемый компонент. В рассматриваемом примере библиотека называется cdnc\_ kit\_lib. Библиотека cdnc\_kit\_lib определена

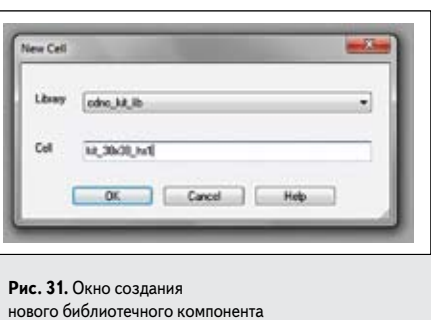

в файле *cds.lib*, находящемся в текущей рабочей папке. В файле *cds.lib* прописано соответствие библиотеки cdnc\_kit\_lib папке **comp\_4\_ kit**, также находящейся в текущей рабочей папке. В строке Cell указывается название создаваемого библиотечного компонента, назовем его *kit\_38x38\_hs1*. Получившаяся конфигурация показана на рис. 31. Нажимаем **ОК**.

На рис. 32 представлена иерархичная структура ресурсов компонента. Чтобы создать новое условное графическое обозначение (УГО), нужно нажать правой кнопкой мыши на папке **Symbols** и выбрать **New**. После этого откроется шаблон для создания УГО — черный фон с белым прямоугольником и названием компонента. Посередине окна располагается панель с тремя закладками, содержащими таблицы с описанием всех элементов создаваемого УГО. Откроем закладку **Symbol Pins**. В этой закладке формируется таблица списка контактов, отображаемых на этом УГО. У радиатора нет контактов для подключения в электрической схеме, поэтому оставим эту таблицу пустой. Панель **Symbol Outline** задает границы прямоугольника, лежащего в составе УГО. Координата (0;0) обозначена в рабочей области белым крестом. Зададим размеры УГО 8×8, установив «4» во всех полях панели Symbol Outline с соответствующими знаками. Отдельно стоящий текст kit\_38x38\_hs1, добавленный автоматически при создании символа, можно отредактировать двойным нажатием мыши непосредственно в рабочей области, а также в закладке **General** в таблице на панели **Text**. Также в этой таблице можно с большой точностью задать положение текста на символе УГО. Изменим текст на 38x38\_heatsink и зададим положение  $X = 0$ ,  $Y = 130$ . Получившееся изображение УГО представлено на рис. 33.

Сохраним текущую конфигурацию. После сохранения в папке **comp\_4\_kit** появится

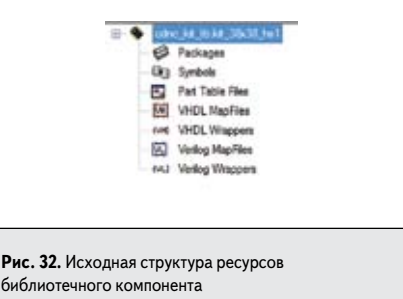

**85**

## КОМПОНЕНТЫ | ПЛИС

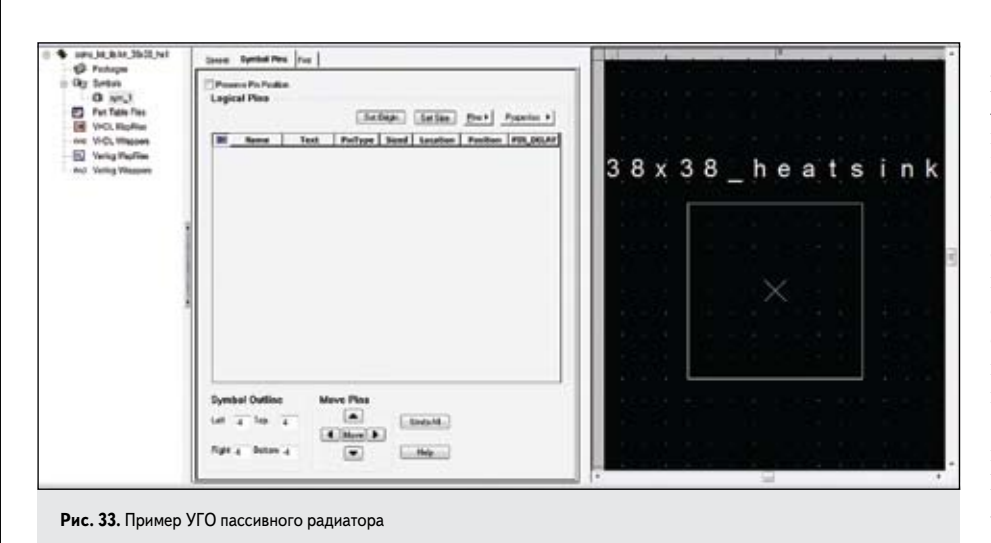

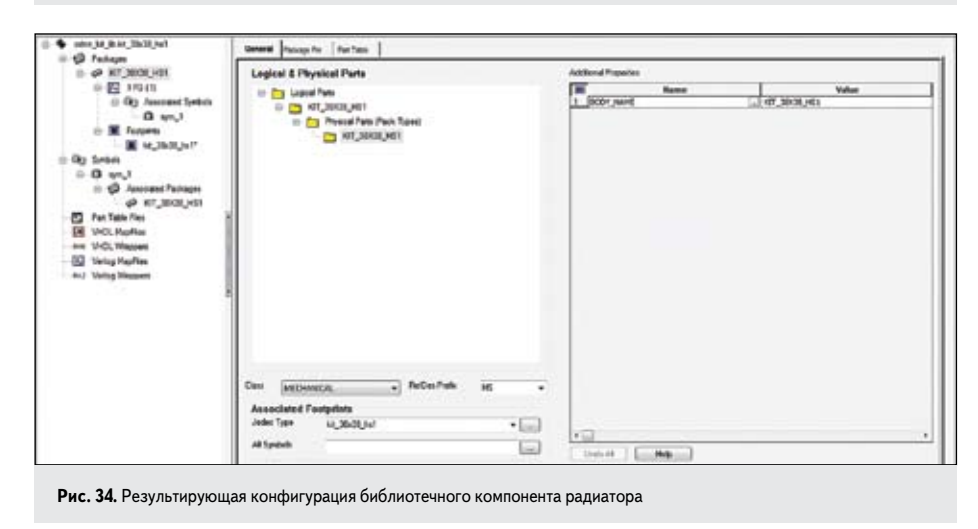

папка с названием созланного компонента kit\_38x38\_hs1. Для установки ассоциации УГО и посадочного места в иерархии ресурсов компонента следует создать корпус (Package), для чего нужно нажать правой кнопкой мыши на папке **Packages** и выбрать **New.** После этого откроется панель с тремя закладками: General, Package и Pin Part Table. В закладке General устанавливаем параметр Class в состояние MECHANICAL. Параметр RefDes Prefix определяет приставку к пози-

ционному обозначению, предшествующую номеру. Этот параметр можно выбрать из списка, но можно ввести уникальный. Зададим приставку HS (HeatSink). Это значит, что радиаторам в каждом конкретном проекте по умолчанию будут присваиваться позиционные обозначения из ряда HS1, HS2, НЅ3... Следует отметить, что при создании электрических схем в дальнейшем автоматически присвоенные позинионные обозначения также можно изменять.

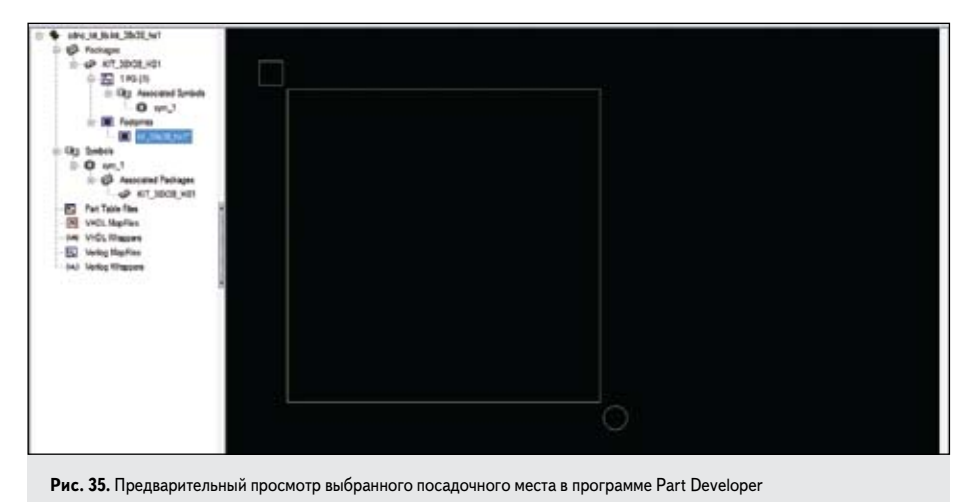

Панель Associated Footprints содержит параметр Jedec Type, ссылающийся на определенный файл описания посадочного места компонента на печатной плате (файл \*.psm). Нажав на кнопку «...», выбираем из списка созданный ранее файл kit\_38x38\_hs1. Переключившись в окне иерархии на папку Symbols и обратно, обнаружим изменение иерархии в папке корпусов. В папке корпуса с названием KIT\_38X38\_HS1 появится ссылка на символ УГО sym\_1. Вид получившейся конфигурации компонента показан на рис. 34. Сохраняем компонент.

В папках иерархии компонента, соответствующих корпусам, есть подпапка Footprints, которая содержит элементы, названные согласно задействованным файлам \*. рѕт. Выбрав такой элемент в рабочей области, увидим схематичное изображение посадочного места. Это изображение не точное и предназначено только для предварительного просмотра (рис. 35).

Созлание библиотечного компонента для стандартного радиатора завершено. Можно закрыть все программы, относящиеся к САПР Cadence Allegro.

Какие полезные ресурсы были созданы в результате описанных действий? Рассмотрим их по порядку.

- 1. Файл описания контура контактной площадки kit\_3mm\_star.ssm и его исходный файл kit\_3mm\_star.dra.
- 2. Файл описания термобарьера kit\_3mm\_ flash.fsm и его исходный файл kit\_3mm\_ flash dra.
- 3. Файлы описания контактных площадок kit\_3mm\_plated.pad u kit\_3mm\_non\_plated. pad.
- 4. Файл описания посадочного места kit\_38x38\_hs1.psm и его исходный файл kit\_38x38\_hs1.dra.
- 5. Папка описания библиотечного компонента kit 38x38 hs1.

Именно перечисленные пять ресурсов являются основным результатом работы, могут быть скопированы в другие библиотеки и представляют ценность как интеллектуальная собственность. Все остальные попутно созданные файлы и папки, включая конфигурацию библиотек (refcds.lib, cds.lib) и проекты (\*.срт), легко воссоздаются и могут быть сконфигурированы по-разному на различных рабочих станциях. Временные файлы с расширениями \*.jrl, \*.log, \*.log1 и \*.log2 могут быть удалены.

## Литература

- 1. Allegro PCB SI Foundations. Ver. 16.2. Lecture Manual. Cadence Design Systems. Dec. 12, 2008.
- 2. Allegro PCB Editor. Ver. 16.2. Lecture Manual. Cadence Design Systems. Nov. 15, 2008.
- 3. Allegro PCB SI Foundations. Ver. 16.2. Lab Manual. Cadence Design Systems. Dec. 12, 2008.
- 4. Allegro PCB Editor, Ver. 16.2. Lab Manual, Cadence Design Systems. Nov. 15, 2008.